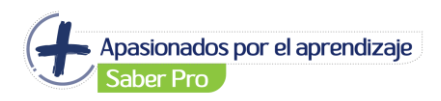

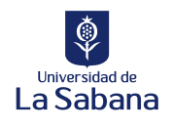

## **Manual automatricula cursos de preparación para el Saber Pro – Virtual Sabana**

PASO 1: Ingresar a Virtual Sabana con sus credenciales:<https://virtual.unisabana.edu.co/>

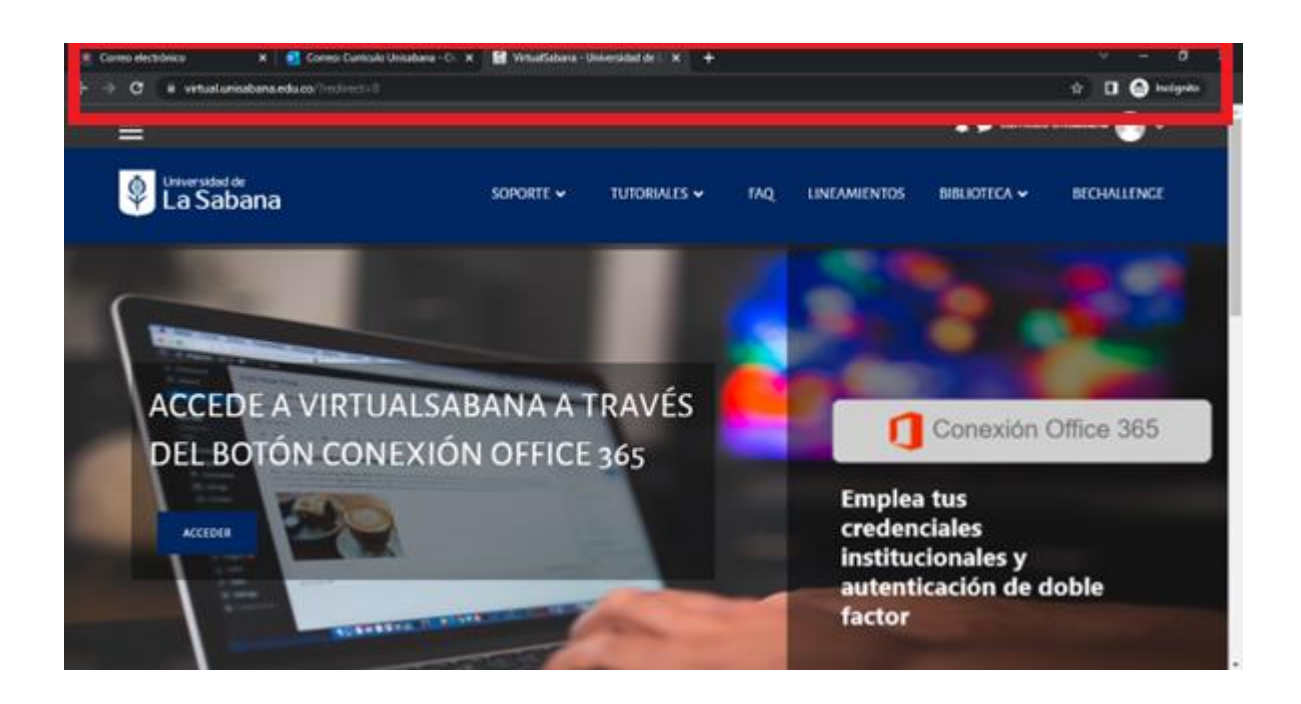

**PASO 2:** En la página de inicio en la parte de *search your courses* ingresar el nombre del curso al que se quiere matricular:

**NOTA:** También puede ingresar los links de los cursos al navegador y matricularse directamente:

- Curso introductorio Saber Pro: <https://virtual.unisabana.edu.co/course/view.php?id=23158>
- Razonamiento Cuantitativo: <https://virtual.unisabana.edu.co/course/view.php?id=23163>
- Inglés:<https://virtual.unisabana.edu.co/course/view.php?id=23162>
- Comunicación escrita: <https://virtual.unisabana.edu.co/course/view.php?id=23161>
- Competencias Ciudadanas: <https://virtual.unisabana.edu.co/course/view.php?id=23160>
- Lectura Critica:<https://virtual.unisabana.edu.co/course/view.php?id=23159>

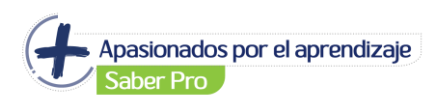

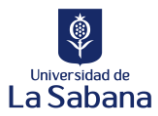

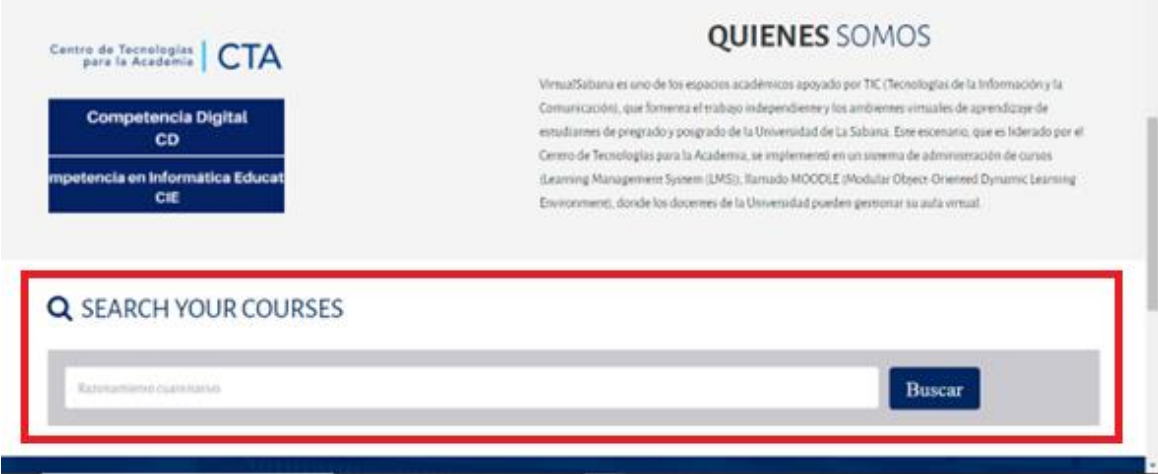

**PASO 3:** Al dar click en buscar saldrán varios resultados.

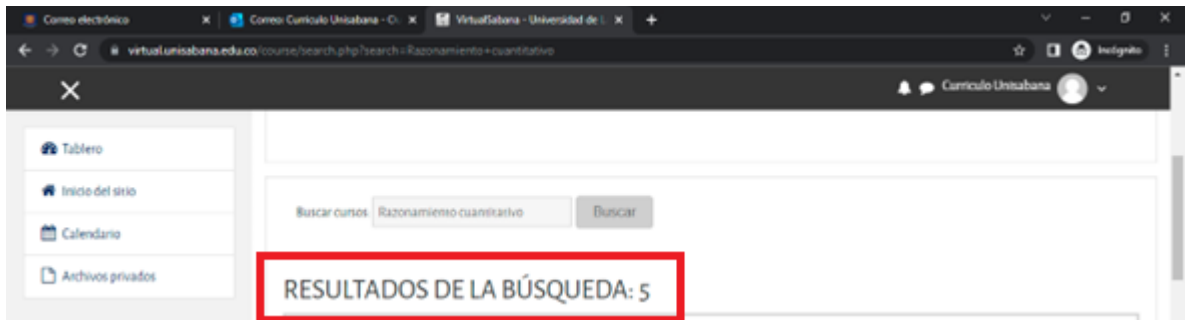

**PASO 4:** Debe seleccionar el curso que se encuentre abierto, lo identificas con el siguiente símbolo:

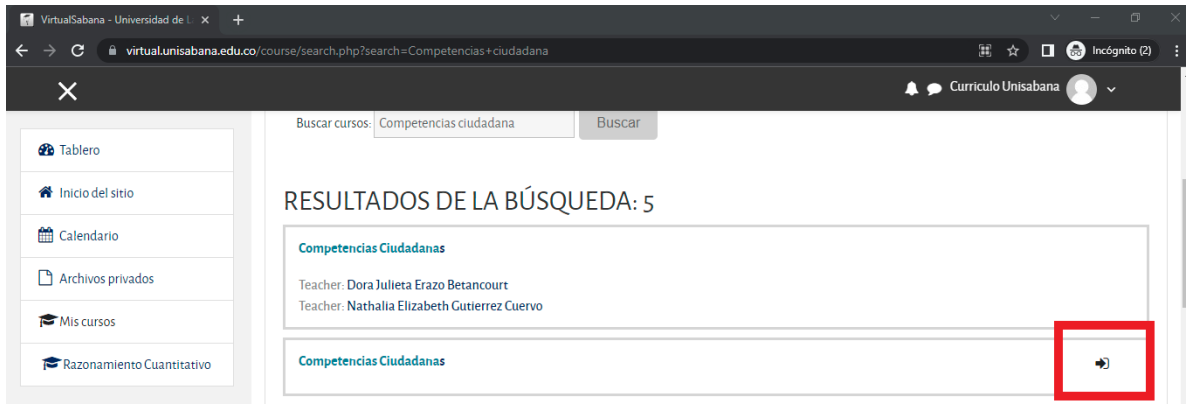

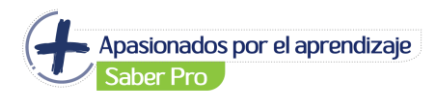

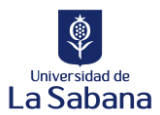

## **PASO 5:** Dar click en el botón: *Matricularme:*

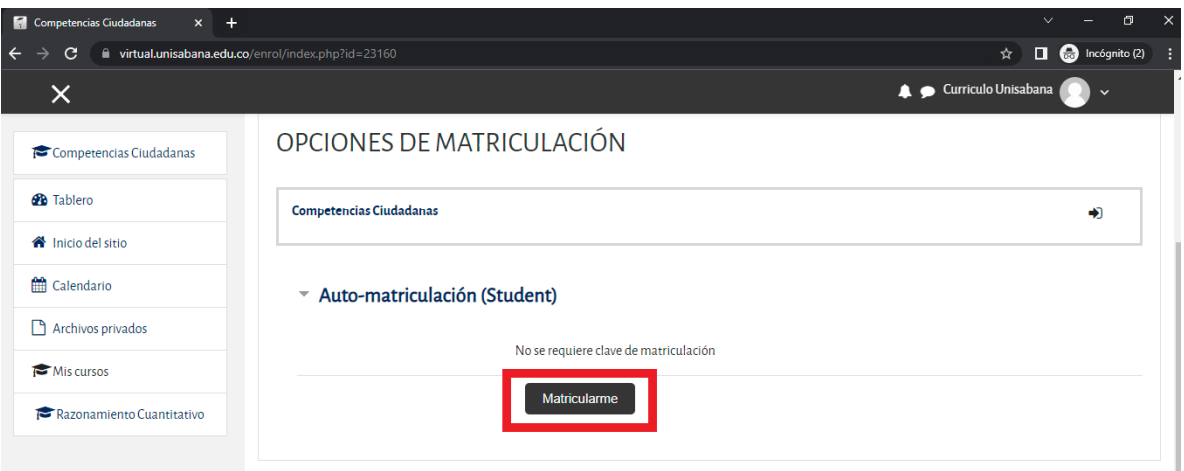

**PASO 6:** Luego de este paso debe aparecer el siguiente mensaje: *Esta matriculado en el curso* con este mensaje ya podra acceder a las actividades:

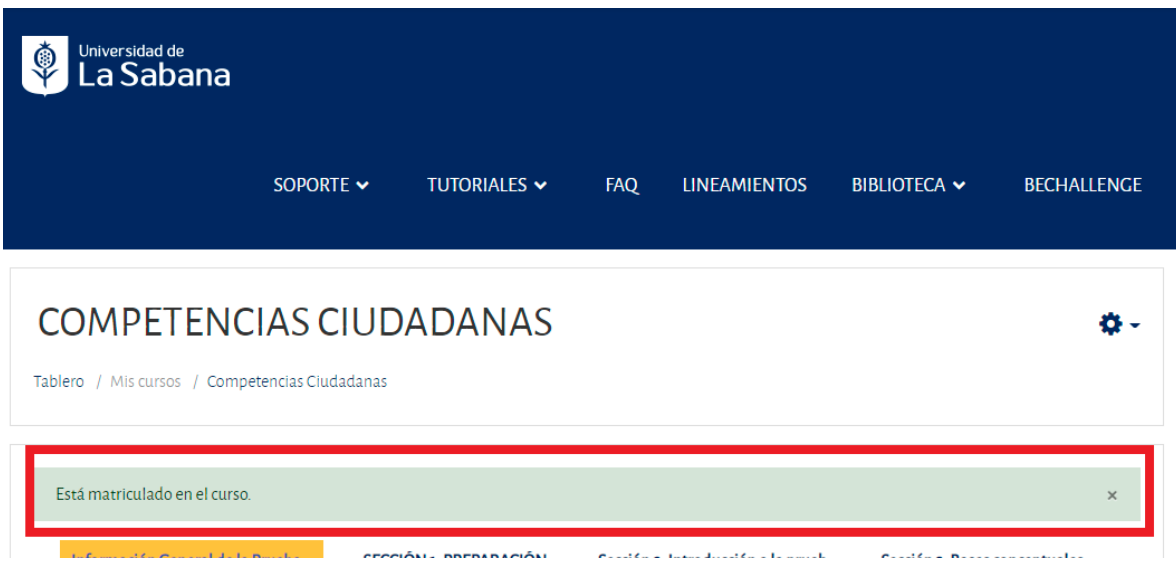